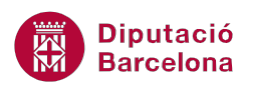

# **UNITAT IMPRIMIR LLIBRES DE TREBALL**

## **1 Configurar pàgina**

La impressió d'un full de càlcul de Ms Excel és el pas final que s'haurà d'executar si es vol presentar, en suport paper, el treball realitzat.

Un cop elaborat el full, i abans d'imprimir-lo, s'haurà de tenir en compte:

- L'àrea d'impressió del document.
- La configuració de la pàgina (orientació, salts de pàgina,...).
- **Els marges del full de càlcul.**
- Les capçaleres i els peus de pàgina.
- Els títols i les línies de divisió del full de càlcul.
- **La vista preliminar.**

Aquests elements optimitzaran la impressió del llibre de treball, per tant és important ajustar-los.

On podem trobar tots aquests elements d'impressió per tractar-los? Ms Excel presenta una opció anomenada Format de pàgina dins de la pestanya Presentació de la pàgina, la qual ens permetrà accedir a les diferents opcions plantejades prèviament.

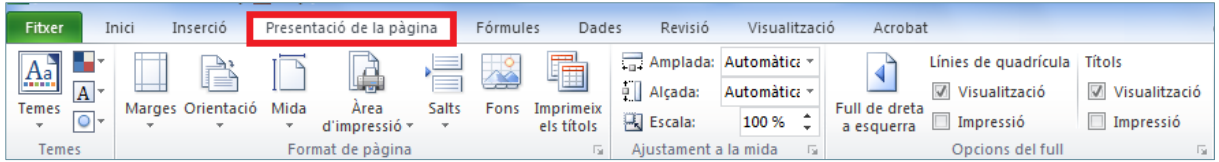

#### **En aquesta unitat es treballaran els temes següents:**

- Com accedir a la configuració de pàgina d'un full
- Configurar els marges

### **1.1 Configurar la pàgina**

El pas previ a la impressió d'un document és configurar la pàgina o les pàgines que s'imprimiran. Per tant, mitjançant aquesta eina s'optimitzarà al màxim el resultat de la impressió.

Cal tenir present que quan es configura una pàgina:

- Es determina l'orientació del full: vertical o horitzontal.
- Es decideix la mida del paper i s'ajusta la pàgina a aquesta mida.
- S'estableix la qualitat de la impressió.

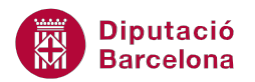

 S'indiquen els marges de la pàgina: superior, inferior, dret, esquerre i els marges de les capçaleres i peus de pàgina.

Per configurar el full de treball cal:

- **1.** Situar-se al full de càlcul que es vol imprimir.
- **2.** De la barra d'eines Format de pàgina, de la pestanya Presentació de la pàgina, fer clic a la icona Orientació.

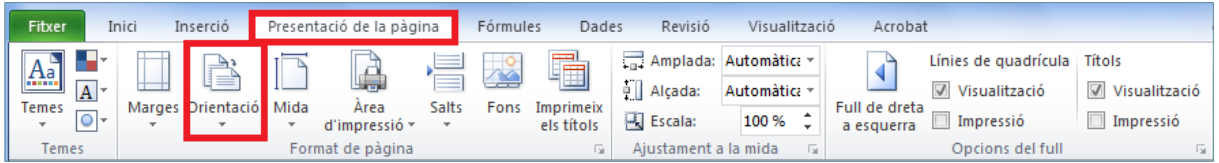

**3.** Del desplegable triar l'opció Horitzontal.

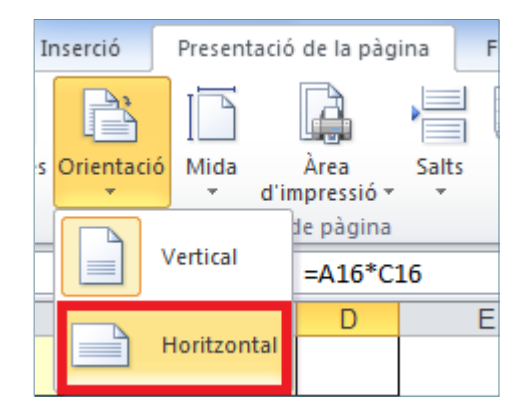

**4.** De la mateixa barra d'icones, fer clic a la fletxa situada a la cantonada inferior dreta. Es mostra el quadre de diàleg Format de pàgina.

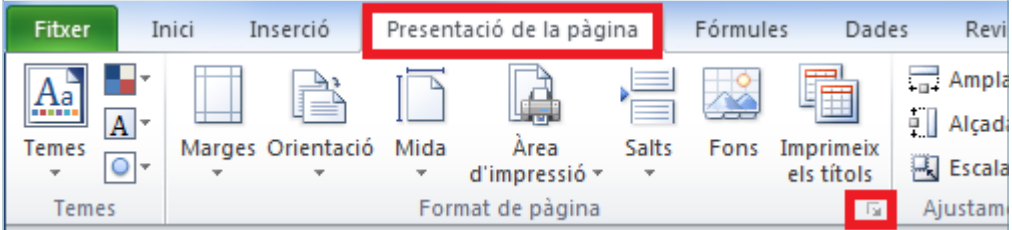

**5.** De la pestanya Pàgina triar l'opció Ajusta-ho al: 100% de la mida normal de l'apartat Escala.

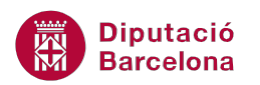

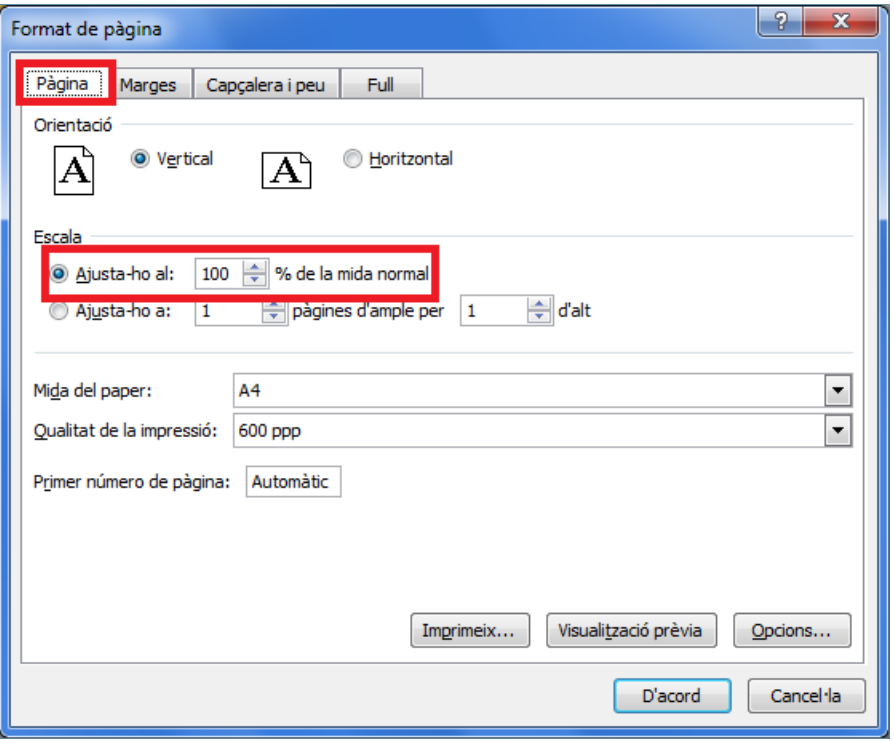

- **6.** Fer clic al botó D'acord.
- **7.** De la barra d'icones Format de pàgina, de la pestanya Presentació de la pàgina fer clic a la icona Mida.

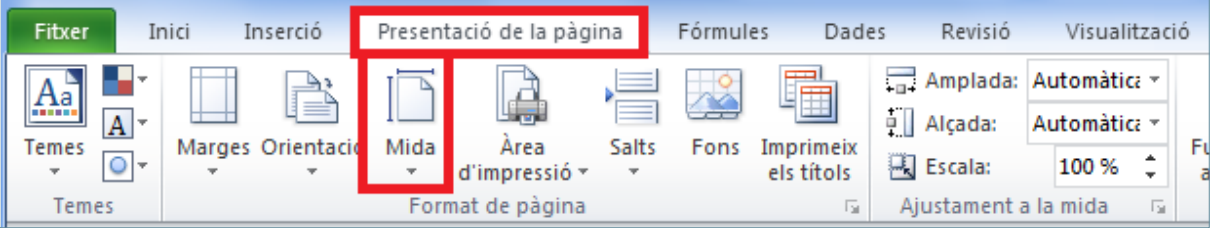

**8.** Del desplegable triar una mida de paper, per exemple A4 (210mm x 297mm).

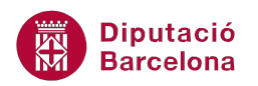

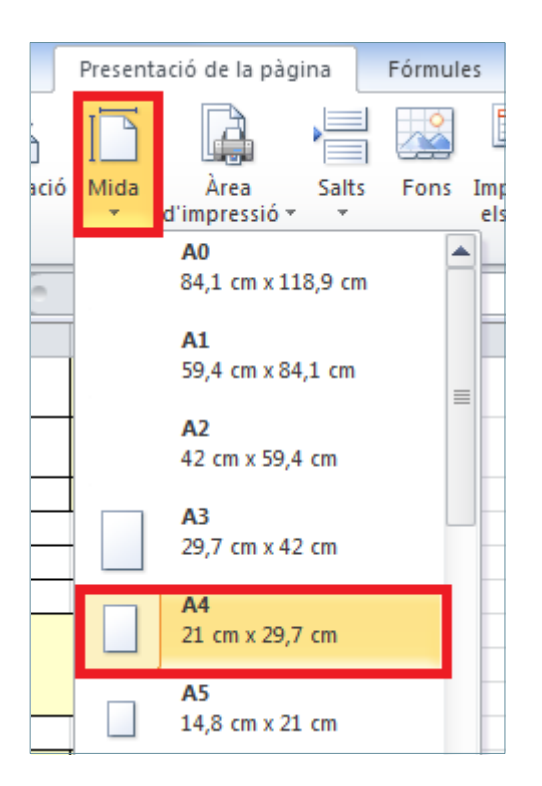

**9.** Per visualitzar el resultat, sense imprimir, es pot fer una Visualització Prèvia, per a això fer clic a l' opció Imprimeix de la pestanya Fitxer.

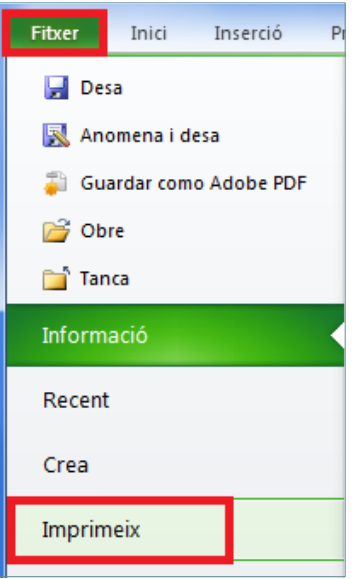

**10.** A l'accedir a les opcions, es presenta una Visualització Prèvia del full.

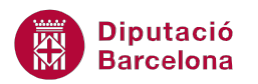

Dins del quadre de diàleg Format de pàgina trobem, a la pestanya Pàgina, les següents opcions:

- Qualitat de la impressió: permet triar la resolució per especificar la qualitat d'impressió del llibre actiu. Es mesura en ppp (punts per polzada).
- Visualització prèvia: per a realitzar una vista prèvia abans d'imprimir.
- Opcions: presenta les opcions de configuració de la impressora, que depenen i varien segons el model d'impressora que estigui instal·lada.
- Primer número de pàgina: permet establir quin serà el primer número de pàgina del document imprès.

També es pot accedir a la Visualització prèvia per la icona de la barra d'eines d'accés ràpid. **XIE** 

#### **1.1.1 Configurar els marges d'un full**

Per configurar els marges d'un full de càlcul cal:

**1.** Amb el mateix llibre de treball obert, prémer la icona Marges, de la barra d'eines Format de pàgina de la pestanya Presentació de la pàgina.

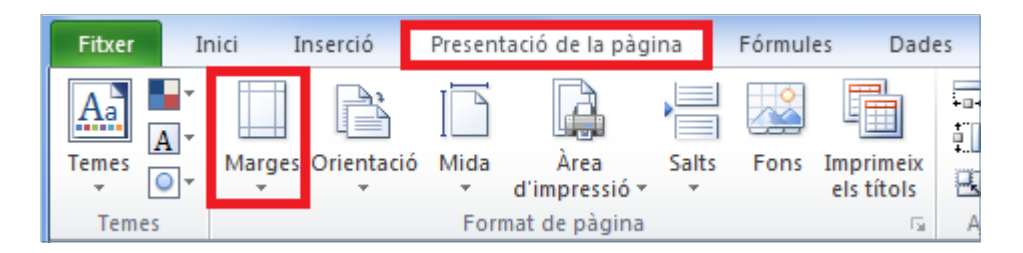

**2.** Del desplegable triar l'opció Marges personalitzats...

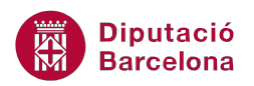

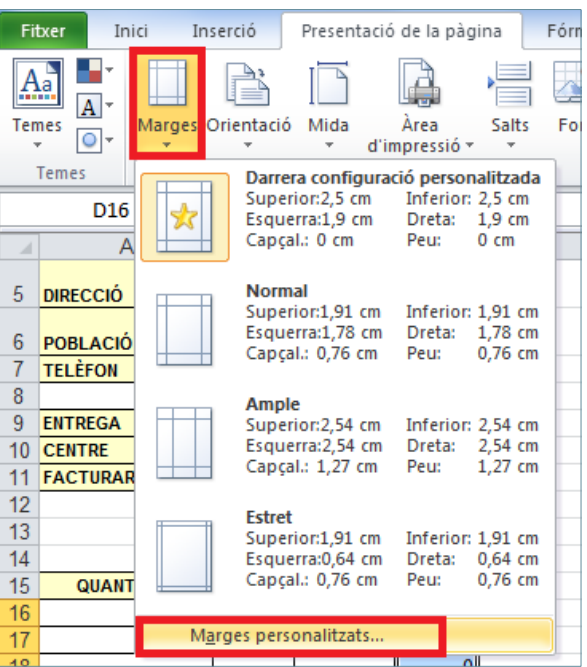

**3.** Es mostra el quadre de diàleg Format de pàgina amb la pestanya Marges activa.

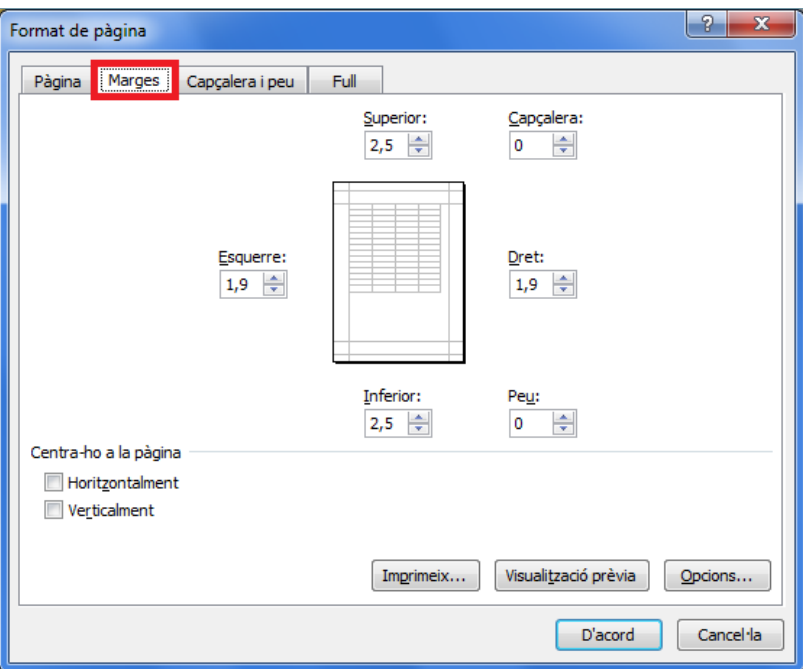

- **4.** Teclejar el valor 1,5 als quadres de llista dels marges Superior i Inferior.
- **5.** Teclejar el valor 2,5 als quadres de llista dels marges Esquerre i Dret.
- **6.** Establir el valor 1,5 als quadres de llista Capçalera i Peu.
- **7.** Activar les caselles de verificació Horitzontalment i Verticalment, a l'apartat Centra-ho a la pàgina, per centrar l'àrea de treball a la pàgina que es vol imprimir.

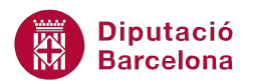

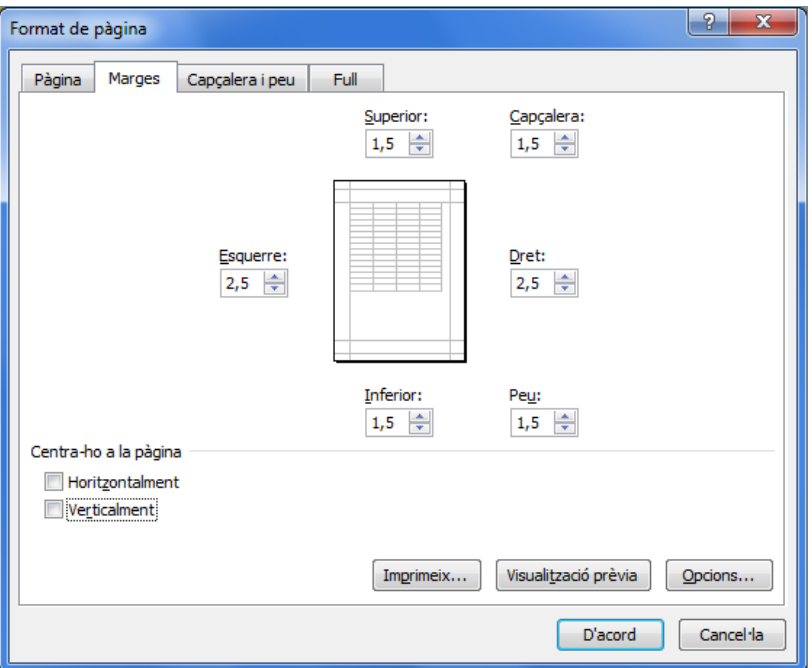

8. Finalment, fer clic sobre el botó D'acord per guardar la configuració.

Un cop configurada la pàgina i els seus marges, si volem visualitzar els resultats abans d'imprimir-lo, fer clic al botó Visualització prèvia.